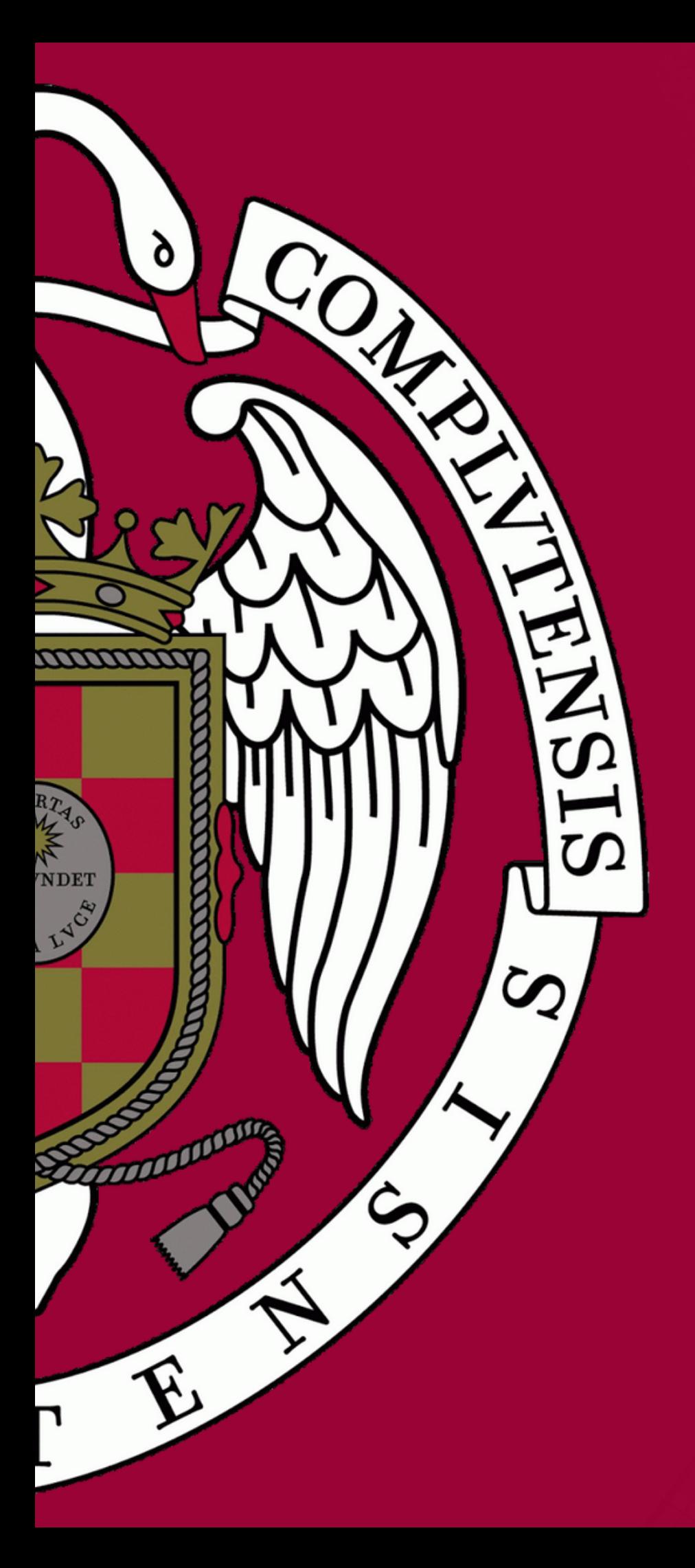

# TUTORIAL PREINSCRIPCIÓN

*Estudiantes Visitantes*

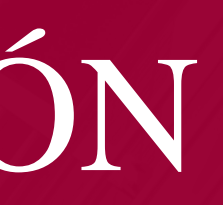

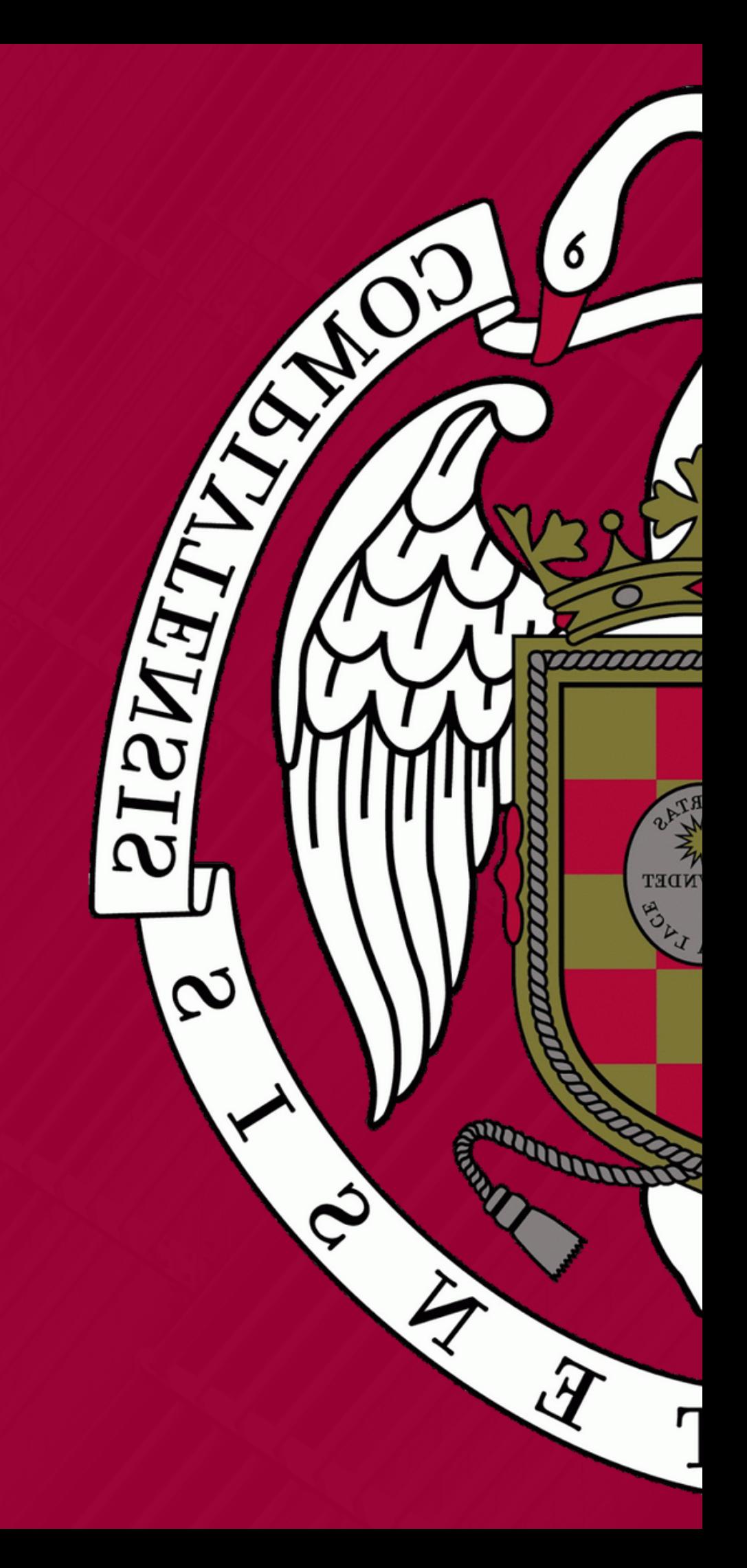

## Acceso a la preinscripción

#### Bienvenido/a

Desde esta página usted podrá autenticarse para entrar en la preescripción de Visitantes. También podrá consultar el estado de su preinscripción si ya ha completado el proceso por esta misma vía.

#### Plazos de preinscripción

Plazo general de solicitud:

#### Especifique la dirección de correo electrónico y su contras

Si no dispones de usuario y contraseña, pulsa en el enlace a la página desde la que podrás solicitarlos

Inicia sesión introduciendo tu correo electrónico y contraseña

Aunque sea alumno de la UCM deberá registrase para acceder a la aplicación

Si ud. no dispone de un usuario y una clave, por favor, acceda al formulario

Correo electrónico

Contraseña

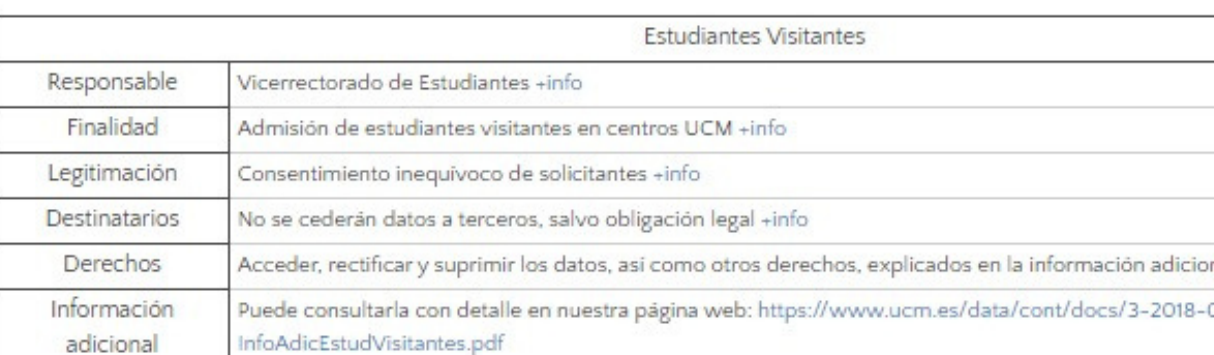

Marca la cláusula *"He l e i do y a c ep t o "*

He leído y acepto las cláusulas de protección de datos arriba indicadas.

Enviar

Si no recuerdas tu contraseña, pulsa en el enlace

Si ud. no recuerda su clave, por favor, acceda al envío de clave.

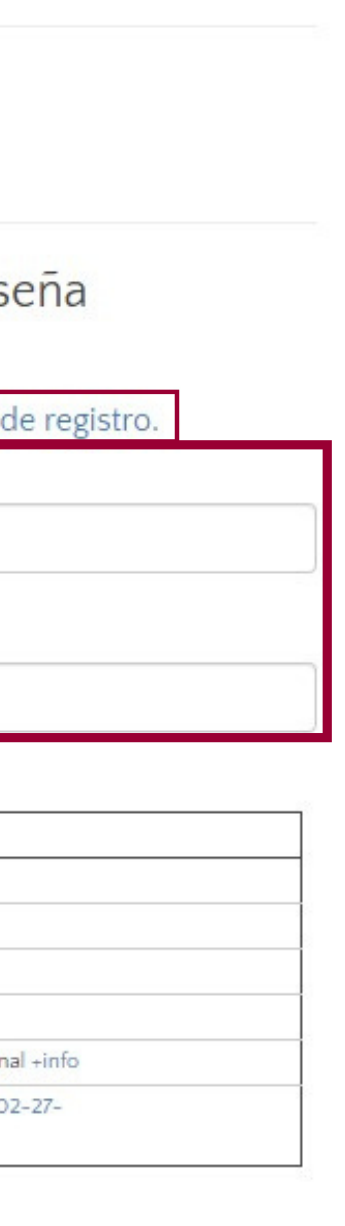

Recuerda pulsar ENVIAR una vez introducido usuario y contraseña y aceptada la clausula

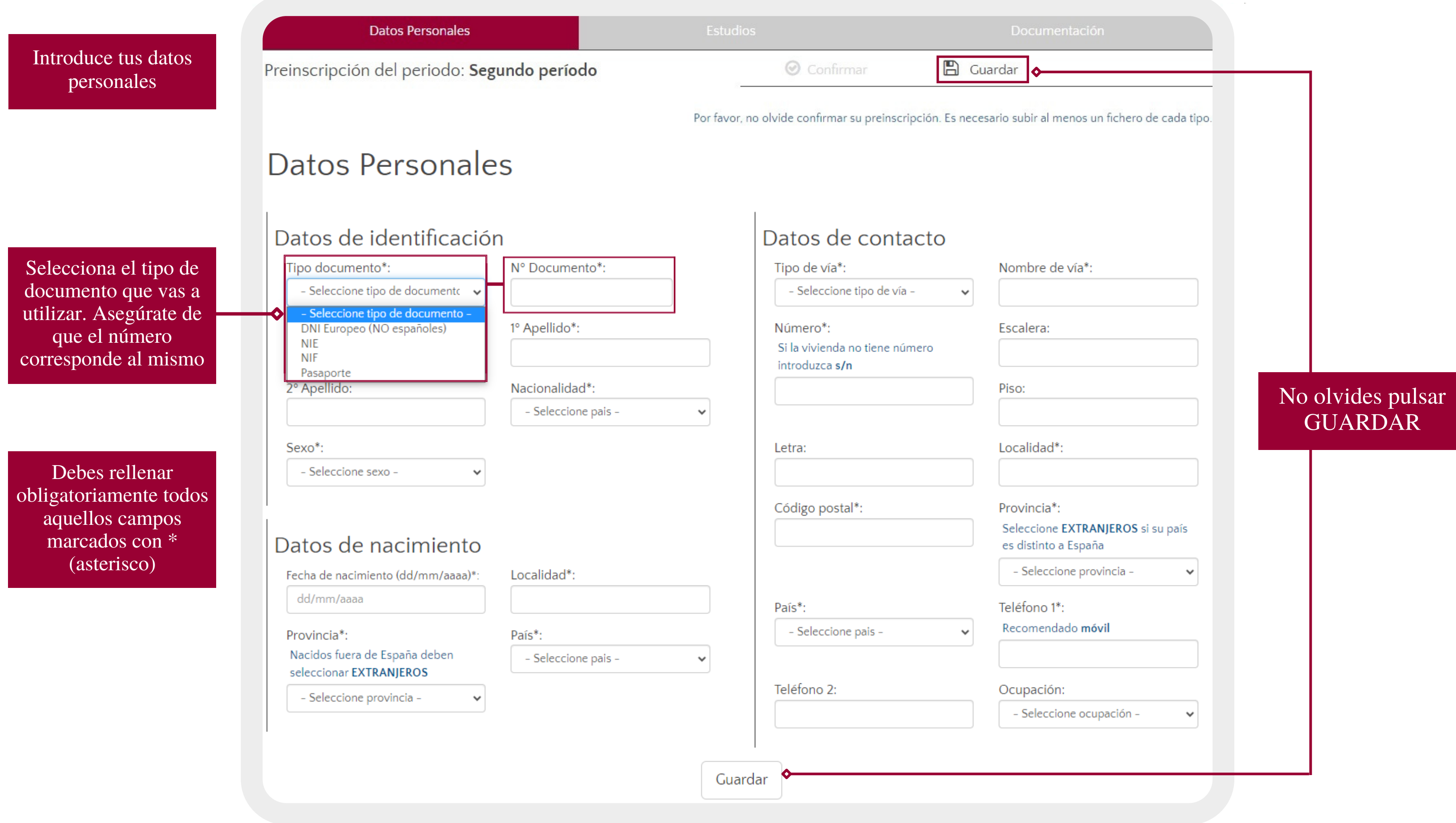

![](_page_3_Picture_689.jpeg)

![](_page_3_Figure_1.jpeg)

lás de a si ada la  $\overline{DL}$  al seleccionar

Selecciona las tadas<sup>.</sup> sar n los iba

**TAN** 

sar datos correctamente

![](_page_4_Picture_290.jpeg)

Al pulsar en el campo AÑADIR ESTUDIO aparecerá esta ventana donde deberás introducir los datos del grado o máster que quieras cursar como Estudiante Visitante

Una vez introducidos los datos, aparecerá una lista con las asignaturas ofertadas en el grado o máster seleccionado

#### **Podrás solicitar asignaturas como MÁXIMO de 2 FACULTADES diferentes Podrás solicitar un MÍNIMO DE 2 ASIGNATURAS y un MÁXIMO DE 5 ASIGNATURAS por semestre Si deseas cursar curso completo, el MÍNIMO SERÁ DE 2 ASIGNATURAS y el MÁXIMO DE 10 ASIGNATURAS**

![](_page_5_Picture_546.jpeg)

![](_page_5_Picture_547.jpeg)

![](_page_5_Figure_1.jpeg)

**Juardar** 

cesario subir al menos un fichero de cada tipo.

Recuerda pulsar GUARDAR para grabar los datos correctamente y poder continuar con la preinscripción

te. Puede continuar con su preinscripción <mark>◆</mark>

#### ica

Podrás elegir más de una asignatura si mantienes pulsada la tecla CONTROL al seleccionar

Recuerda pulsar ENVIAR para guardar los datos correctamente

#### **Podrás solicitar asignaturas como MÁXIMO de 2 FACULTADES diferentes Podrás solicitar un MÍNIMO DE 2 ASIGNATURAS y un MÁXIMO DE 5 ASIGNATURAS por semestre Si deseas cursar curso completo, el MÍNIMO SERÁ DE 2 ASIGNATURAS y el MÁXIMO DE 10 ASIGNATURAS**

Verás de nuevo la oferta de asignaturas. Selecciona las que quieras solicitar definitivamente cumpliendo con los requisitos arriba especificados

![](_page_6_Picture_301.jpeg)

![](_page_6_Figure_2.jpeg)

ASIGNATURAS, aparecerá una ventana emergente en la que podrás ver las asignaturas solicitadas y así comprobar que la modificación se ha grabado correctamente

Datos Académic

## Lista de Estudios a cursar

## Asignaturas solicitadas

![](_page_7_Picture_125.jpeg)

- ANÁLISIS ECONÓMICO DEL DERECHO Y DE LA COMPETENCIA

Situación de la preinscripción - Su

![](_page_7_Figure_8.jpeg)

![](_page_7_Figure_9.jpeg)

**selecciones correctamente las asignaturas DEFINITIVAS que deseas cursar**

## Documentación

Forma de acceso: Titulados

Situación de la preinscripción - Su preinscripción está pendiente de que usted la confirme.

![](_page_8_Figure_4.jpeg)

![](_page_8_Figure_3.jpeg)

### **Recuerda pulsar GUARDAR y CONFIRMAR para validar tu preinscripción**

![](_page_9_Picture_1.jpeg)

**Al confirmar los estudios y las asignaturas, YA NO PODRÁS REALIZAR CAMBIOS**

![](_page_9_Picture_71.jpeg)

**En el caso de ser ADMITIDO y haber recibido por correo electrónico la correspondiente carta de admisión, deberás entrar en https://preinscripcionvisitantes.ucm.es/iniciovis y marcar tu CONFORMIDAD en el plazo de 10 días naturales para que tu admisión sea definitiva y se formalice tu matrícula en las asignaturas y facultad/es indicada/s**

![](_page_10_Figure_2.jpeg)